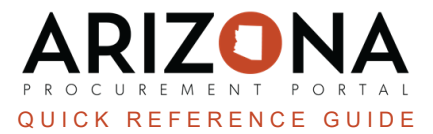

## **Approving/Rejecting Requisitions**

This document is a quick reference quide for procurement users who need to review and approve requisitions in the *Arizona Procurement Portal (APP). If you have any questions, please contact the APP Help Desk at [app@azdoa.gov.](mailto:app@azdoa.gov) Additional resources are also available on the SPO website: <https://spo.az.gov/>.*

There is a single workflow for reviewing and approving purchase requisitions. This workflow includes budget validation checks through an AFIS interface, and a defined approval path that is catered towards each agency's needs. The approval workflow will account for all necessary approvals and once the approvals have been completed, a purchase order will be automatically created.

## **Approving Requisitions**

- 1. Approvers will receive an email notification that a requisition is pending approval.
- 2. Log into [app.az.gov](https://app.az.gov/page.aspx/en/usr/login?ReturnUrl=%2fpage.aspx%2fen%2fbuy%2fhomepage)
- 3. Navigate to the **Bell** icon on the top right corner of the screen and select **Pending Validations**.

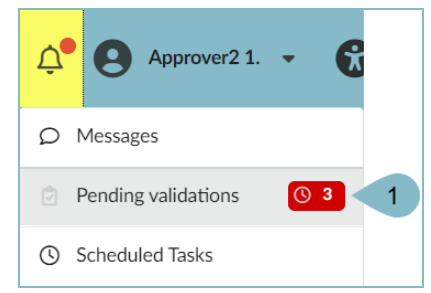

- 4. On the My Pending Validations page, open the requisition by clicking the **Pencil** icon.
- 5. Review the information in the following seconds: **Header**, **Ship to**, and **Items** (including Budget Information).

*Please note this is read-only information.*

- 6. To modify the Budget Information , click the **Pencil** icon for each line item requiring an update.
- 7. On the pop up window, the approver can adjust the **Item/Service**, **Costs**, and **Budget Information**.

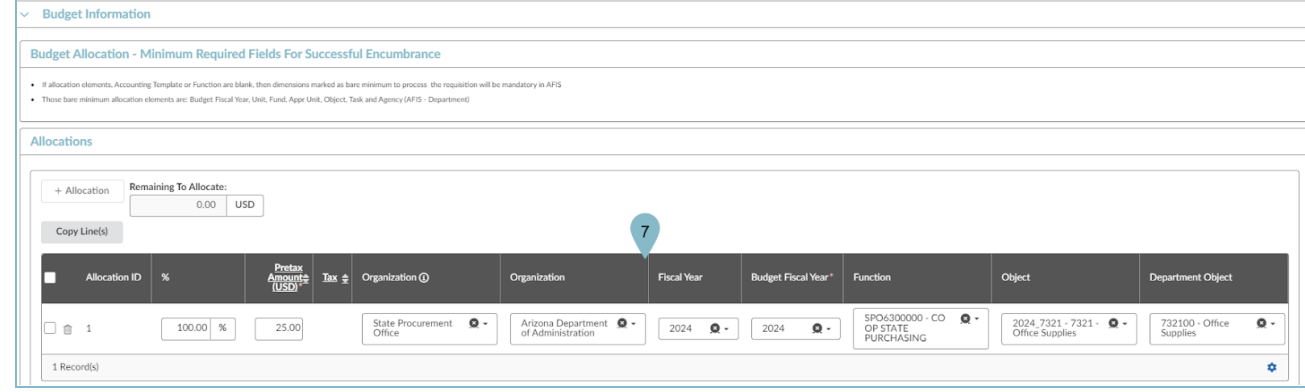

- 8. Once complete, click **Save & Close**
- 9. After reviewing the requisition, click **Approve** or **Reject** (If you select **Reject** a Comment is required before you can click **Confirm** in the reason box).

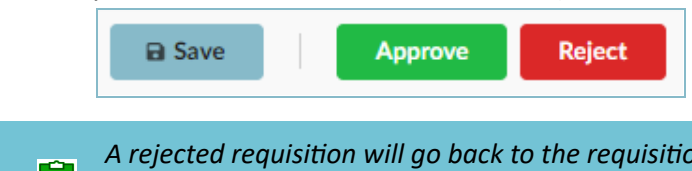

A rejected requisition will go back to the requisitioner, they will be able to make adjustments and resubmit *for approval.*

10. Once you have approved the requisition, it will move to the next approver or become a purchase order. To check the status of a requisition, navigate to the **Workflow** tab of the requisition to see where it is in the process.

## **Resources**

Click the link below for more information on the requisition creation processes in APP:

[https://spointra.az.gov/arizona-procurement-portal/app-support/quick-reference-guides-176-upgrade/procure-pay](https://spointra.az.gov/arizona-procurement-portal/app-support/quick-reference-guides-176-upgrade/procure-pay-qrgs-176)[qrgs-176](https://spointra.az.gov/arizona-procurement-portal/app-support/quick-reference-guides-176-upgrade/procure-pay-qrgs-176)